# ZTE V768 WCDMA/GSM Mobile Phone User Manual

1

#### **LEGAL INFORMATION**

## **Copyright © 2012 ZTE CORPORATION.**

#### All rights reserved.

No part of this publication may be quoted, reproduced, translated or used in any form or by any means, electronic or mechanical, including photocopying and microfilm, without the prior written permission of ZTE Corporation.

ZTE Corporation reserves the right to make modifications on print errors or update specifications in this guide without prior notice

The *Bluetooth*® trademark and logos are owned by the Bluetooth SIG, Inc. and any use of such trademarks by ZTE Corporation is under license. Other trademarks and trade names are the property of their respective owners.

Version No.: R1.0 Edition Time: 2012.3.12

# Contents

| Getting Started                             | 11 |
|---------------------------------------------|----|
| Overview                                    | 1  |
| Keys Explained                              | 13 |
| Starting up                                 | 13 |
| Installing the SIM/microSD Card and Battery | 13 |
| Removing the Battery and SIM/microSD Card   | 16 |
| Charging the Battery                        |    |
| Switching Your Phone On/Off                 | 17 |
| Setting Up Your Phone for the First Time    | 17 |
| Switching to Sleep Mode                     | 18 |
| Waking Up Your Phone                        |    |
| Getting Around Your Phone                   | 19 |
| Touch Control                               |    |
| Home Screen                                 | 19 |
| Status and Notification Icons               |    |
| Using the Notification Panel                |    |
| Applications and Settings Preview           | 25 |
| Phone Calls                                 | 32 |
| Making Calls                                |    |
| Calling from the Dialer                     | 32 |
| Calling from Your Contacts                  |    |
| Calling from Your Call History              |    |
| Calling from a Text Message                 |    |
| Using Speed Dial                            |    |
|                                             |    |

|      | Receiving Calls                                   | 34 |
|------|---------------------------------------------------|----|
|      | Answering a Call                                  | 34 |
|      | Rejecting a Call                                  |    |
|      | Muting a Call                                     |    |
|      | Putting a Call on Hold                            | 34 |
|      | Turning the Speakerphone On/Off                   |    |
|      | Ending a Call                                     | 35 |
|      | Adjusting Your Call Settings                      | 35 |
| Co   | ontacts                                           | 37 |
|      | Importing and Exporting Contacts                  |    |
|      | Importing Contacts from the SIM Card or Exporting |    |
|      | the Card                                          |    |
|      | Importing Contacts from the microSD Card or       |    |
|      | Exporting to the Card                             | 38 |
|      | Sharing Contacts Information                      | 38 |
|      | Creating a Contact                                | 38 |
|      | Adding a Contact to Favorites                     | 39 |
|      | Searching for a Contact                           | 39 |
|      | Creating a New Group                              | 39 |
| En   | tering Text                                       | 41 |
|      | Android Keyboard                                  |    |
|      | XT9 Text Input                                    |    |
|      | Touch Input Settings                              |    |
| Me   | essaging                                          | 46 |
| 1410 | The Message Box                                   |    |
|      | The mossage Box                                   | .0 |
|      | 4                                                 |    |
|      |                                                   |    |
|      |                                                   |    |

|    | Sending an Message                   | 46  |
|----|--------------------------------------|-----|
|    | Message Settings                     | 47  |
| Εı | mail                                 | .50 |
|    | Creating an Email Account            | 50  |
|    | Receiving Emails                     | 51  |
|    | Composing and Sending an Email       | 51  |
|    | Replying to or Forwarding an Email   | 52  |
|    | Deleting an Email Account            | 52  |
|    | Email Settings                       | 52  |
| G  | etting Connected to the Internet     | .53 |
| _  | Adding a New GPRS/EDGE/3G Connection |     |
|    | Turning On Wi-Fi                     |     |
|    | Connecting to a Wi-Fi Network        |     |
|    | Checking the Wi-Fi Network Status    | 54  |
|    | Using the Phone as a Modem           |     |
|    | Enabling the Phone as a Modem        | 55  |
|    | Disabling the Modem Function         | 56  |
|    | Using the Phone as a Wi-Fi Hotspot   | 56  |
|    | Enabling the Wi-Fi Hotspot           |     |
|    | Disabling the Wi-Fi Hotspot          | 57  |
| Bı | rowsing the Internet                 | .58 |
|    | Browsing Options                     |     |
|    | Using Bookmarks                      |     |
|    | Editing a Bookmark                   |     |
|    | Deleting a Bookmark                  |     |

| Changing Browser Settings             | 60 |
|---------------------------------------|----|
| Bluetooth <sup>®</sup>                |    |
| Turning Bluetooth On/Off              | 61 |
| Making Your Phone Visible             | 61 |
| Changing the Device Name              | 62 |
| Pairing With Another Bluetooth Device | 62 |
| Making the Most of Multimedia         | 64 |
| Taking Pictures With Your Camera      | 64 |
| Adjusting Camera Settings             |    |
| Shooting Video With Your Camcorder    | 65 |
| Adjusting Camcorder Settings          | 65 |
| Music                                 | 65 |
| Creating Playlists                    | 66 |
| Managing Playlists                    | 67 |
| Setting a Song as Ringtone            | 67 |
| Google Music                          |    |
| Playing Your Music                    | 68 |
| Creating a New Playlist               | 70 |
| Adding a Song to a Playlist           | 70 |
| Managing Playlists                    | 70 |
| Playing Your Videos                   | 71 |
| Opening Your Gallery                  | 71 |
| Making Voice Memos                    | 72 |
| Turning On/Off USB Mass Storage       | 74 |
| Using Your Google™ Applications       | 75 |
| 6                                     |    |
| U                                     |    |
|                                       |    |

| Gmail7                                             | 5 |
|----------------------------------------------------|---|
| Google Calendar70                                  | 6 |
| Google Talk70                                      | 6 |
| Opening Google Talk70                              | 6 |
| Adding a New Friend7                               |   |
| Changing Your Online Status7                       |   |
| Starting a Chat7                                   |   |
| Places7                                            | 7 |
| Navigation7                                        | 8 |
| Latitude79                                         |   |
| Google+8                                           |   |
| -                                                  |   |
| Sorting out Your Phone Settings8                   |   |
| Setting Date and Time8                             |   |
| Display Settings8                                  |   |
| Sound Settings8                                    |   |
| Language Settings8                                 |   |
| Mobile Network Services8                           |   |
| Getting Data Services When Roaming8                | 4 |
| Disabling Data Services8                           |   |
| Switching Network Modes8                           | 5 |
| Switching Networks8                                |   |
| Setting Access Point Names89                       | 5 |
| Security Settings8                                 | 6 |
| Protecting Your Phone With a Screen Unlock Pattern | ı |
| 8                                                  | 6 |
| Protecting Your Phone With a PIN or Password8      | 7 |
| 7                                                  |   |
| 7                                                  |   |
|                                                    |   |
|                                                    |   |
|                                                    |   |
|                                                    |   |
|                                                    |   |
|                                                    |   |
|                                                    |   |
|                                                    |   |
|                                                    |   |
|                                                    |   |
|                                                    |   |
|                                                    |   |

| Disabling Screen Lock Settings      | 88 |
|-------------------------------------|----|
| Protecting Your SIM Card With a PIN | 88 |
| Setting Up Credential Storage       | 89 |
| Managing Your Device Memory         | 90 |
| Privacy: Reset to Factory Settings  | 90 |
| Managing Applications               | 90 |
| Installing an Application           | 91 |
| Removing an Application             | 92 |
| Moving an Application               | 92 |
| Managing Other Settings             | 92 |
| Search Settings                     | 92 |
| Voice Input and Output              | 93 |
| Accessibility                       | 93 |
| Other Applications                  | 94 |
| Alarm                               |    |
| Calculator                          | 94 |
| Note Pad                            | 94 |
| SIM Toolkit                         | 95 |
| Stopwatch                           | 95 |
| Task Manager                        | 95 |
| Specifications                      | 96 |
| For Your Safety                     | 97 |
| General Safety                      |    |
| Radio Frequency (RF) Energy         |    |
| FCC Compliance                      |    |
|                                     |    |
| 8                                   |    |
|                                     |    |

| Using Your Phone With a Hearing Aid Device | 101 |
|--------------------------------------------|-----|
| Turning on the HAC Setting                 | 103 |
| Distraction                                | 104 |
| Driving                                    | 104 |
| Operating Machinery                        | 104 |
| Product Handling                           |     |
| General Statement on Handling and Use      | 104 |
| Small Children                             |     |
| Demagnetization                            | 106 |
| Electrostatic Discharge (ESD)              | 106 |
| Antenna                                    |     |
| Normal Use Position                        | 107 |
| Air Bags                                   | 107 |
| Seizures/Blackouts                         | 108 |
| Repetitive Strain Injuries                 |     |
| Emergency Calls                            | 108 |
| Loud Noise                                 | 109 |
| Phone Heating                              | 109 |
| Electrical Safety                          | 109 |
| Accessories                                | 109 |
| Connection to a Car                        | 109 |
| Faulty and Damaged Products                | 109 |
| Radio Frequency Interference               |     |
| General Statement on Interference          | 110 |
| Pacemakers                                 | 110 |
| Hearing Aids                               | 110 |
|                                            |     |

| Medical Devices                           | 111 |
|-------------------------------------------|-----|
| Hospitals                                 | 111 |
| Aircraft                                  | 111 |
| Interference in Vehicles                  | 112 |
| Explosive Environments                    | 112 |
| Petrol Stations and Explosive Atmospheres |     |
| Blasting Caps and Areas                   |     |

# **Getting Started**

# Overview

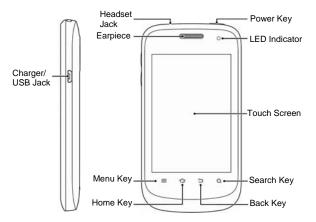

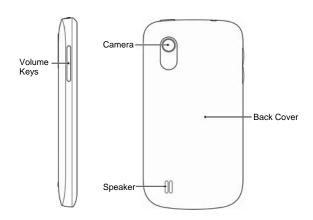

# **Keys Explained**

| Key         | Function                                                                                                    |  |  |
|-------------|----------------------------------------------------------------------------------------------------|--|--|
| Power Key   | <ul> <li>Press and hold to turn on or off Silent or<br/>Airplane mode, or to power off.</li> <li>Press to switch your phone to Sleep<br/>mode.</li> <li>Press to wake up your phone.</li> </ul> |  |  |
| Home Key    | <ul> <li>Touch to return to the Home Screen fror<br/>any application or screen.</li> <li>Touch and hold to see recently used<br/>applications.</li> </ul>                                       |  |  |
| Menu Key    | Touch to get the options for the current screen.                                                                                                    |  |  |
| Back Key    | Touch to go to the previous screen.                                                                                                    |  |  |
| Search Key  | Touch to search information on the current screen or application.                                                                                                    |  |  |
| Volume Keys | Press or hold to turn the volume up or down.                                                                                                    |  |  |

# Starting up

# Installing the SIM/microSD Card and Battery

Switch off your phone before installing or replacing the battery, SIM, or memory card.

1. Remove the back cover.

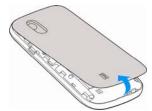

2. Hold the SIM card with the cut corner oriented as shown and slip it into the card holder.

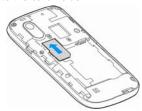

3. Hold your microSD card with the metal contacts facing down and slide it in.

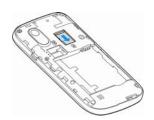

NOTE: microSD logo Card Association.

Insert the battery by aligning the gold contacts on the battery with the gold contacts in the battery compartment. Gently push down on the battery until it clicks into place.

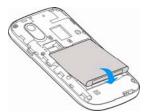

5. Press the cover gently back into place until you hear a click.

# Removing the Battery and SIM/microSD Card

- 1. Make sure that your mobile phone is off.
- 2. Remove the back cover.
- 3. Lift the battery up and out.
- 4. Slide the SIM card out.
- 5. Slide the microSD card out.

## **Charging the Battery**

When you first get your new phone you'll need to charge the battery.

 Connect the adapter to the charger jack. Ensure that the adapter is inserted with the correct orientation. Do not force the connector into the charger jack.

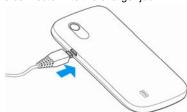

- 2. Connect the charger to a standard AC wall outlet.
- 3. Disconnect the charger when the battery is fully charged.

#### how much charge have you got?

If the battery is low, there will be a pop-up message on the screen. As you charge your phone, the screen will tell you the exact battery level each time you wake up your phone.

If the phone is on, you'll see this charging icon appear on the status bar. As soon as charging is completed, this icon appears on the status bar.

# **Switching Your Phone On/Off**

Make sure the SIM card is in your device and the battery is charged.

- Press and hold Power Key to switch on your phone.
- To switch it off, press and hold Power Key to get the phone options. Touch Power off, and then touch OK

## **Setting Up Your Phone for the First Time**

When you first power on your phone after you purchase it or reset it to factory settings (see *Sorting out Your Phone Settings – Privacy: Reset to Factory Settings*), you need to do some settings before using it.

- 1. Touch **Change language** to change the language you want to use, if needed.
- 2. Touch the Android robot on the screen.
- 3. Create a Google Account or Sign in your account.

You can also touch **Skip** to set up an account later.

- 4. Configure the Google location options and touch Next.
- 5. Configure the date and time options, and touch Next.

## **Switching to Sleep Mode**

To save battery power, Sleep Mode suspends your device to a low-power-consumption state while the display is off. Your device also goes into Sleep Mode by itself when the display is automatically turned off after a certain period of time, which you can set in **Settings > Display > Screen timeout**. Press **Power Key** to switch to Sleep Mode.

## **Waking Up Your Phone**

- 1. Press **Power Key** to activate your screen display.
- 2. Touch and hold the 🛅 icon to unlock the screen.

**NOTE:** If you have set an unlock pattern, PIN or password for your phone (see chapter *Sorting out Your Phone Settings – Security Settings*) you'll need to draw the pattern or enter the PIN/password to unlock your screen.

# **Getting Around Your Phone**

### **Touch Control**

You can use finger gestures to control your phone. The controls on your touchscreen change dynamically depending on the tasks you're performing.

- 1. Touch the buttons, icons, or applications to select items or to open applications.
- 2. Keep your finger on an item to see the available options.
- 3. Flick the screen to scroll up, down, left or right.
- 4. Point, drag and drop to move particular items across the
- 5. Pinch with two fingers or double-tap the screen to zoom in/out on a web page or an image.

**NOTE:** You can view the phone screen in portrait or landscape orientation simply by holding it upright or turning it on its side. Not all screens are viewable in landscape.

#### **Home Screen**

You choose what is shown on your Home Screen. Set your own wallpaper, add the widgets or application shortcuts you need, or remove them as you like.

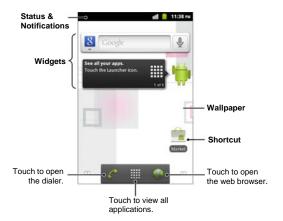

## **Extended Home Screen**

The Home Screen extends beyond the screen width, giving you loads more space to add more stuff. Simply slide your finger to the left or right, or touch the dots on the bottom corners of the screen, to see the extended Home Screen.

# **Choosing Your Wallpaper**

- 1. Press **Home Key** to return to the Home Screen.
- 2. Press Menu Key and select Wallpaper.

- Touch Gallery, Live wallpapers, or Wallpapers and choose the image or animation you want to use as the wallpaper. Some cropping may be needed for Gallery images.
- 4. Touch Save or Set wallpaper.

#### Adding Items to Your Home Screen

- 1. Press **Home Key** to return to the Home Screen.
- 2. Slide left or right to find a part of the Home Screen with free space.
- Touch Menu Key and select Add.
   You can also touch and hold the blank area of the Home Screen to get the Add to Home screen menu.
- 4. Select a category such as shortcuts, widgets, or folders.
- 5. Choose the item you want to add to the Home Screen.

#### Removing Items from Your Home Screen

- 1. Press Home Key to return to the Home Screen.
- 2. Touch and hold the item you want to delete until the icon appears on the screen.
- Drag the item to and release your finger when the item turns red.

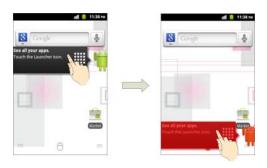

# **Status and Notification Icons**

| ‡* G         | GPRS connected | ×                   | No signal            |
|--------------|----------------|---------------------|----------------------|
| ‡6           | GPRS in use    | ₹                   | Signal strength      |
| t∔<br>E      | EDGE connected | $\mathbf{m} \times$ | Phone speaker off    |
| t≱<br>E      | EDGE in use    | ∰×                  | Phone microphone off |
| \$\$<br>\$\$ | 3G connected   | D                   | No SIM installed     |
| 計            | 3G in use      | •                   | GPS on               |
| Ŷ            | USB connected  | 8                   | Recording phone call |

| ×           | Battery flat              |                     | microSD card unmounted                        |
|-------------|---------------------------|---------------------|-----------------------------------------------|
|             | Battery very low          | *                   | Preparing microSD card                        |
|             | Battery low               |                     | Connected to a Wi-Fi network                  |
|             | Battery partially drained | (Û                  | Alarm set                                     |
|             | Battery full              |                     | Wired headset                                 |
| 5 5         | Battery charging          | *                   | Bluetooth on                                  |
| Ð.          | Syncing                   | 6                   | Speaker on                                    |
| 11/1        | Vibrate mode              | =                   | Problem with SMS/MMS delivery                 |
| άII         | Airplane mode             | 6                   | New instant message                           |
| <b>&gt;</b> | New mail                  | 1                   | Upcoming event                                |
|             | New SMS/MMS               | <b>△</b> ( <b>⇒</b> | Song is playing                               |
| Ch.         | New WAP push message      | <u></u>             | Downloading data                              |
| $\bowtie$   | New Gmail message         | 4                   | Content downloaded and installed successfully |

| ×       | Missed call                        | <u>†</u> | Sending data                 |
|---------|------------------------------------|----------|------------------------------|
| 6       | Call in progress                   | 3        | USB tethering is on          |
| 6       | Call on hold                       | (t)      | Portable Wi-Fi hotspot is on |
| C       | Call forwarding                    | (ř:      | New Wi-Fi network detected   |
| <b></b> | More (not displayed) notifications | <b>A</b> | Error or warning             |

# **Using the Notification Panel**

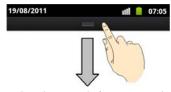

Flick the status bar downwards from across the top of the screen to open the Notification Panel, where you can see your calendar events, new messages, and current settings – such as call forwarding or call status. From here you can also open new messages, reminders, etc.

**TIPS:** You can also open the Notification Panel by touching **Menu Key > Notifications** from the Home Screen.

# **Applications and Settings Preview**

# **Applications Preview**

Your device has lots of functions. Touch to see the following.

| Applications | Description                                    |  |
|--------------|------------------------------------------------|--|
| Alarm        | Set alarms.                                    |  |
| Books        | Read eBooks from the Google Books service.     |  |
| Browser      | Browse the Internet.                           |  |
| Calculator   | Do basic calculation.                          |  |
| Calendar     | Schedule appointments and events.              |  |
| Call log     | View the calls you made, received, and missed. |  |
| Camcorder    | Shoot video clips.                             |  |
| Camera       | Take some great pictures.                      |  |
| Contacts     | Manage your contacts information.              |  |
| Dialer       | Dial a number.                                 |  |
| Downloads    | Access your downloaded files.                  |  |
| Email        | Send and receive Emails.                       |  |
| Filer        | Manage files on your microSD card.             |  |
| Gallery      | Manage multimedia files.                       |  |

| Applications     | Description                                                                                               |  |
|------------------|----------------------------------------------------------------------------------------------------|--|
| Gmail            | Access your Gmail account and check your Gmail on your mobile phone.                                      |  |
| Google<br>Search | Search for information online or on your phone.                                                           |  |
| Google+          | Share updates and see what's going on around you with Google+.                                            |  |
| Latitude         | See your friends' locations and share yours with them via Google Maps Latitude.                           |  |
| Maps             | Track your current location, view real-time traffic, and receive detailed directions to your destination. |  |
| Market           | Access useful applications and fun games to download.                                                     |  |
| Messages         | Open the Messages screen, where you can send and receive SMS and MMS messages.                            |  |
| Messenger        | Start a conversation with a group of friends while you're on the go with Google Messenger.                |  |
| Music 💿          | Browse your audio files and listen to them.                                                               |  |
| Music 🕡          | Use Google Music to listen to your music.                                                                 |  |

| Applications      | Description                                                                                                    |  |
|-------------------|----------------------------------------------------------------------------------------------------|--|
| Navigation        | Find your way with Google Maps Navigation.                                                                                    |  |
| News &<br>Weather | Check the weather forecast and the latest news of your interest.                                                              |  |
| Note pad          | Create text notes.                                                                                                    |  |
| Places            | Find restaurants, ATMs, and other businesses or attractions near you.                                                         |  |
| Settings          | Adjust phone settings.                                                                                                    |  |
| SIM Toolkit       | Only appears on the screen if your SIM card provides this function. Please contact the service provider for more information. |  |
| Sound<br>Recorder | Capture audio clips.                                                                                                    |  |
| Stopwatch         | Measure exactly how long it takes to do something.                                                                            |  |
| Talk              | Use Google Talk to send and receive instant messages.                                                                         |  |
| Task Manager      | Manage all the programs running on your phone.                                                                                |  |
| Videos 🔼          | Watch your Android Market movie rentals and personal videos.                                                                  |  |

| Applications | Description                                                                      |  |
|--------------|----------------------------------------------------------------------------------|--|
| Videos 🕨     | Browse and watch video files on your microSD card.                               |  |
| Voice Dialer | Use the Google Voice Dialer to dial a phone number or launch phone applications. |  |
| Voice Search | Use your voice to search, control, and communicate.                              |  |
| YouTube      | Watch YouTube videos and upload your own.                                        |  |

# **Settings Preview**

To change or view your phone's settings, touch **Home Key >**Settings.

Or from the Home Screen touch **Menu Key > Settings**.

| Wireless & networks | Configure and manage wireless connections, such as Wi-Fi, Bluetooth <sup>®</sup> , mobile networks, mobile data connection sharing, and Virtual Private Networks. You can also select <b>Airplane mode</b> from here. |
|---------------------|----------------------------------------------------------------------------------------------------|
| Call settings       | Set up fixed dialing numbers, voicemail, speed dial, call barring, call forwarding, call waiting, caller ID, and Internet call settings.                                                                              |

| Sound               | Set sound settings, such as ringtones and notifications.                                                                                                    |  |
|---------------------|----------------------------------------------------------------------------------------------------|--|
| Display             | Set display settings.                                                                                                    |  |
| Location & security | Create you screen unlock pattern, set the SIM card lock, or manage the phone's credential storage. You can also select the sources to use when determining locations from My Location. |  |
| Applications        | Manage your applications and installation of new ones, view storage and battery use, and set options for application development.                                                      |  |
| Accounts & sync     | Manage your accounts and configure synchronization settings.                                                                                                    |  |
| Privacy             | Configure privacy settings, such as back-up and restoration, and personal data.                                                                                                    |  |
| Storage             | Check available memory on the external card and the internal phone storage.                                                                                                    |  |
| Language & keyboard | Set operating system language and region, plus text input options.                                                                                                    |  |

| Voice input & output | Set up voice recognition and text-to-speech options.                                          |
|----------------------|-----------------------------------------------------------------------------------------------|
| Accessibility        | Choose accessibility options after you have installed accessibility-related applications.     |
| Date & time          | Set the date, time, time zone, and date/time format.                                          |
| About phone          | View phone status, battery use, and legal information. You can also check for system updates. |

# **Opening Recently-Used Applications**

Hold **Home Key** from any screen. The phone will display icons of applications you used recently.

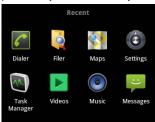

2. Touch the application you want to open.

# **Keeping Your System Up-to-date**

This product is user-upgradeable. Please visit <a href="https://www.zte.com.cn">www.zte.com.cn</a> or call the service hotline for more technical support.

# **Phone Calls**

# **Making Calls**

There are many ways to make a call with your phone. And they're all easy to do.

# **Calling from the Dialer**

- 1. Touch Home Key > IIII > Dialer or touch on the Home Screen.
- Enter the phone number with the on-screen keypad.
   Touch to delete wrong digits.
- 3. Touch Call

**TIPS**: To make international calls, hold 0 to enter the +

# **Calling from Your Contacts**

- 1. Touch Home Key > | > Contacts.
- Slide your finger to scroll the contacts list and touch the contact you want to call.

**TIPS**: You can also search for a contact by touching on the bottom of the screen.

3. Touch C.

# **Calling from Your Call History**

- 1. Touch Home Key > | > Call log.
- 2. Touch 
  next to the number you want to call.

## **Calling from a Text Message**

If a text message contains a phone number that you want to call, you can make the call while viewing the text message.

- 1. Touch Home Key > | > Messages.
- 2. Touch the conversation and then the message that contains the phone number you need.
- 3. Touch the number.
- 4. Touch Call

## **Using Speed Dial**

Press and hold 1  $\sim$  9 key from the dialer to call the corresponding speed dial number.

The number key 1 is reserved to speed dial your voicemail.

#### To assign a speed dial key:

- Touch Menu Key > Settings > Call settings > Speed dial from the Home Screen.
- 2. Touch a speed dial key.
- Enter a phone number or touch to select one from the contact list.
- 4. Touch OK.

# **Receiving Calls**

# **Answering a Call**

Drag of to the right to answer the call.

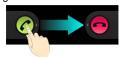

# Rejecting a Call

Drag 👨 to the left to reject the call.

# **Muting a Call**

During a call, you can mute your microphone so that the person you are speaking to cannot hear you, but you can still hear them.

Touch **Mute** to turn your microphone off. The mute icon  $\Psi_x$  will appear on the status bar. To turn your microphone back on, touch **Mute** again.

# **Putting a Call on Hold**

During a call, you can put it on hold by touching **Menu Key > Hold**. The **n** icon will appear on the screen.

**TIPS:** If you accept an incoming call while you're on another call, the first call automatically goes on hold. Just touch **Menu Key > Swap calls** to switch between the two callers.

# **Turning the Speakerphone On/Off**

Touch **Speaker** during a call to turn the speakerphone on. This icon will appear in the status bar. Touch **Speaker** again to turn off the speakerphone.

# **Ending a Call**

Touch to finish a call.

# **Adjusting Your Call Settings**

From the Home Screen, you can open the call settings menu by touching **Menu Key > Settings > Call settings**.

| Fixed dialing numbers | Restrict outgoing calls to a fixed set of numbers. To do this you must know your SIM's PIN2 code. |
|-----------------------|---------------------------------------------------------------------------------------------------|
| Voicemail service     | Select a voicemail service provider.                                                              |
| Voicemail settings    | Specify a voicemail number.                                                                       |
| Speed dial            | Set speed dialing keys and numbers.                                                               |
| Call barring settings | Forbid certain types of calls.                                                                    |

| Call forwarding      | Forward your incoming calls to a different number. And choose when to forward: Always forward; Forward when busy; Forward when unanswered, or Forward when unreachable. |                                                      |
|----------------------|----------------------------------------------------------------------------------------------------|------------------------------------------------------|
| Additional settings  | Caller ID                                                                                                    | Choose whether people you call can see your number.  |
|                      | Call waiting                                                                                                    | See new incoming calls while you're on another call. |
| Accounts             | Set up Internet calling (SIP) accounts.                                                                                                    |                                                      |
| Use Internet calling | Choose when to use the Internet calling function.                                                                                                    |                                                      |

#### **Contacts**

You can add contacts on your phone and synchronize them with the contacts in your Google account or other accounts that support contact syncing.

To see your contacts, touch **Home Key > Solution Solution <b>Solution Solution Solution Solution Solution So** 

## **Importing and Exporting Contacts**

You can import or export contacts from/to your SIM card or microSD card. This is especially useful when you need to transfer contacts between different devices.

# Importing Contacts from the SIM Card or Exporting to the Card

- Touch Menu Key > Import/Export from the Contacts Screen.
- Choose Import from SIM card or Export to SIM card. Your phone will automatically display the contacts.
- 3. Touch the contacts you want to import or export. Or, just touch **Menu Key > Select all**.
- 4. Touch OK.

# Importing Contacts from the microSD Card or Exporting to the Card

- Touch Menu Key > Import/Export from the Contacts Screen.
- 2. Choose Import from SD card or Export to SD card.
  - For import, you should have vCard files saved in the microSD card. If there's more than one vCard file, you need to select the vCard file and touch OK.
  - For export, the phone will prompt you with the name of the vCard file. Touch OK to create the file in the microSD card.

#### **Sharing Contacts Information**

- Touch Menu Key > Import/Export > Share visible contacts from the Contacts Screen. Your phone will export all information of the contacts in the Contact Screen to a temporary vCard file.
- 2. Choose how you want to send the vCard file. You can send it via Bluetooth, mail or messages.

## **Creating a Contact**

- Touch or Menu Key > New contact from the Contacts Screen.
- 2. Touch **Contact type** to choose where to save the contact.

- 3. Enter the contact name, phone numbers, and other information.
- 4. Touch **Done** to save the contact.

## **Adding a Contact to Favorites**

- 1. In the Contact Screen, touch and hold the contact you want to add to **Favorites**.
- 2. Touch Add to favorites from the pop-up menu.

**TIPS:** You can also touch a contact and then touch **x** next to the contact's name to add it to **Favorites**.

## **Searching for a Contact**

- 1. Touch at the bottom of the Contacts Screen.
- 2. Input the contact name you want to search for.

The contacts matched will be listed.

## **Creating a New Group**

- 1. Touch the **Groups** tab from the Contacts Screen.
- 2. Touch the 🏂 icon at the bottom of the screen.
- 3. Enter the group name and touch **Done**.
- Touch the new group and touch to add group members.

5. Tick the check boxes next to the contacts you want. Then touch  $\mathbf{OK}.$ 

To send messages to the group members, you can touch next to the group and select message recipients from the listed group members.

## **Entering Text**

When you enter a field that needs text or numbers, a keyboard automatically appears on the screen. Hold the input box and select **Input method** from the pop-up menu to change input method. You can also press **Back Key** or hold **Menu Key** to hide the onscreen keyboard.

#### **Android Keyboard**

The Android Keyboard provides a layout similar to a desktop computer keyboard. Turn the phone sideways and the keyboard will change from portrait to landscape.

To use the landscape keyboard, just tick the **Auto-rotate** screen check box in **Settings > Display**. (The landscape keyboard is not supported in all applications.)

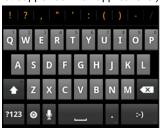

- Touch the alphabetic keys to enter letters. Touch and hold some specific keys to enter associated accented letters or numbers. For example, to enter È, touch and hold and the available accented letters and number 3 appear. Then slide to choose È.
- Touch to use uppercase or lowercase. This key also changes to indicate the current case you are using: for lowercase, for uppercase, and when locked in uppercase.
- Touch to delete the text before the cursor.
- Touch
   Touch
   Touch
   All to select numbers and symbols. You can then touch
   All to find more. Also, often used symbols are displayed on top of the keyboard. Flick left or right to find the one you need and touch to enter.
- Touch to enter a smiley face; hold the key and swipe to choose more emoticons.
- Touch to change input method or set up Android keyboard.
- Touch let use Google's networked voice input.

## **XT9 Text Input**

XT9 Text Input can speed up text input by replacing the key tapping motion of input with a tracing gesture where you move your finger from letter to letter without lifting the finger until you reach the end of the word.

XT9 offers three keyboard layouts, Keyboard, Reduced keyboard, and Phone keypad.

#### Keyboard

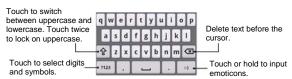

Move your finger from letter to letter to trace a word without lifting the finger until you reach the end of the word.

The trace feature is also available in the Reduced keyboard layout and Phone keypad layout.

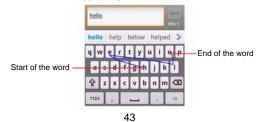

· Reduced keyboard

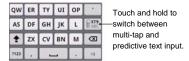

· Phone keypad

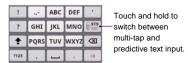

#### Using the toolbar

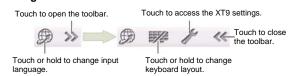

#### NOTE:

The picon is available when more than one language is activated. You can select more input languages by pressing Menu Key > Settings > Language & keyboard > XT9 Text Input > Languages and settings from Home Screen.

#### **Tips for using XT9 Text Input:**

- Ignore double letters XT9 Text Input will figure those out for you automatically.
- Tap when you want to. If you want to enter a single letter, go ahead and tap.
- Lift your finger at the end of the word. A space is added automatically when you begin to trace the next word.

## **Touch Input Settings**

Choose the touch input settings by touching **Menu Key > Settings > Language & keyboard** from the Home Screen. In the **Keyboard settings** section, you can choose the settings for Android keyboard and XT9 text input.

## Messaging

## The Message Box

Instead of an inbox and outbox, your phone organizes all messages you sent and received into one box, where messages exchanged with the same number are grouped into one message thread in the Messages Screen. You can touch a thread to see the conversation you have had with someone

Message threads are sorted in chronological order with the latest one on top.

## Sending an Message

- 1. Touch Home Key > | > Messages.
- 2. Touch New message.
- Enter the recipient's number or name. As you type, matching contacts will appear. Touch a suggested contact to add as a recipient.
- 4. Touch **Type to compose** and type your message.
  - Touch **Menu Key** to insert Quick Text, signature, smiley, or contact.

- If you are sending an MMS, touch Menu Key to add a subject, or attach pictures, videos, audio, or slideshows.
- 5. Touch **Send** to send your message.

**NOTE:** Add an attachment to text message and it will be converted into an MMS automatically. Likewise if you remove all attachments and the subject from an MMS, it'll automatically become a text message.

## **Message Settings**

The phone's message settings are pre-configured for you to use immediately. To change them, touch **Menu Key > Settings** from the Messages Screen.

#### Storage settings:

- Delete old messages: Select to delete old messages when your storage limits are reached.
- Text message limit: Set the maximum number of text messages allowed in a single thread.
- Multimedia message limit: Set the maximum number of multimedia messages allowed in a single thread.

#### Text message (SMS) settings:

- Delivery reports: Request a delivery report for every text message you send.
- Manage SIM card messages: Manage the messages saved in your SIM card.

- SMS validity: Set the validity time limit for outgoing text messages.
- SMS priority: Set the priority of outgoing text messages.
- Service Center: Enable you to view and edit the service center number.

#### Multimedia message (MMS) settings:

- **Delivery reports**: Request a delivery report for every MMS message you send.
- Read reports: Request a read report for each MMS message you send.
- Auto-retrieve: Automatically retrieve MMS messages.
- Roaming auto-retrieve: Automatically retrieve MMS messages when you're roaming.
- MMS validity: Set the validity time limit for outgoing multimedia messages.
- MMS creation mode: Select to create an MMS message with or without restriction, or receive warning when adding restricted attachment to an MMS message.

#### Notification settings:

- Notifications: Show message notifications in the status bar.
- Select ringtone: Choose a ringtone for your incoming messages.
- Vibrate: Make your phone vibrate when a new message arrives.

## Signature settings:

- Edit signature: Edit your signature, which can be added automatically to outgoing messages.
- Add signature: Add the signature to all outgoing messages.

**NOTE**: Touch **Menu Key > Restore default settings** to change all the message settings back to the original.

#### **Email**

#### **Creating an Email Account**

- When you open Email for the first time, enter your Email address and password. Then touch Next.
- 2. Select the type of your account and touch  $\mbox{\bf Next}.$
- 3. Edit the settings for incoming server and outgoing server. Then touch **Next** or **Next** [Check].

Touch **Next [Check]**, and your phone will connect to the Internet and verify the settings before proceeding to the next step. Please contact your mobile service provider and Email service provider for more help.

**NOTE:** Your phone knows the client settings for lots of Email service providers. If the Email you use is from those providers, the phone will automatically configure the incoming and outgoing settings after you enter your Email address and password.

 Set the Email checking frequency, download options, account name and other settings. Touch **Done** when you finish.

Your phone will show the inbox of the Email account and start to download Email messages.

TIPS: To add more Email accounts, open Email to get the Inbox screen. Then touch Menu Key > More > Accounts > Menu Key > Add account.

### **Receiving Emails**

Touch **Menu Key > Refresh** to download recent Emails. You can touch **Load more messages** at the bottom of the Email list to download earlier messages.

## **Composing and Sending an Email**

After creating an Email account, you can compose and send Email messages.

- 1. Touch **Menu Key > Compose** from the Inbox Screen.
- Touch To field and enter the recipient's address.
   When you enter the address, matching contacts on the phone will be displayed. Separate each recipient with a comma.

TIPS: You can also touch **Menu Key > Add Cc/Bcc** to add more recipients.

- 3. Enter the subject and the content of your Email. If necessary, change the email priority.
  - Touch **Menu Key > Add attachment** to add files to the Email.
- 4. Touch Send.

## Replying to or Forwarding an Email

- Open the Email you want to reply to or forward from Inbox Screen.
- Touch Reply or Menu Key > Forward / Reply to reply to/forward the Email.
  - You can also touch **Reply all** to reply to all recipients of the Fmail
- 3. Enter the contents/recipients of your Email.
- 4. Touch Send.

## **Deleting an Email Account**

- 1. Open the Email application. In the Inbox Screen, touch Menu Key > More > Accounts to get the Accounts list.
- 2. Touch and hold the account you want to delete and select **Remove account** from the pop-up menu.
- 3. Touch **OK** to confirm.

## **Email Settings**

Touch the account you want to set from the Accounts Screen and touch **Menu Key > More > Account settings**. You can get the settings for the Email account. You can also touch **Menu Key > More > System settings** to set up storage, exchange and other settings.

## **Getting Connected to the Internet**

Your phone's impressive networking capabilities allow you to access the Internet or your corporate network with ease.
You can use default connection settings to connect to the Internet via your mobile network (GPRS/EDGE/3G), or Wi-Fi.
The GPRS/EDGE/3G connection can be enabled/disabled manually. Just select > Settings > Wireless & networks > Mobile networks from the Home Screen and tick or clear the Data enabled check box.

# Adding a New GPRS/EDGE/3G Connection

To get connected via GPRS/EDGE/3G you need a data plan with your service provider. Also if the GPRS/EDGE/3G settings are not pre-configured on your phone, please contact your provider to get the necessary information.

- 1. Touch Home Key > | > Settings > Wireless & networks > Mobile networks > Access Point Names.
- 2. Touch Menu Key > New APN.
- 3. Touch each item to enter the information you get from your service provider.
- 4. Touch **Menu Key > Save** to complete.

TIPS: To set the APN to default settings, touch **Menu Key > Reset to default**.

## **Turning On Wi-Fi**

Wi-Fi provides wireless Internet access over distances of up to 300 feet (100 meters).

- Touch Home Key > Settings > Wireless & networks.
- 2. Tick the Wi-Fi box to turn it on.

## **Connecting to a Wi-Fi Network**

The Wi-Fi access points, or "hotspots", that your phone has detected are displayed with their names and security settings.

2. Touch an access point to connect to it.

If security features are implemented, you'll need to enter a password.

## **Checking the Wi-Fi Network Status**

You can check the Wi-Fi network by looking at the **S** icon in the status bar.

Or touch the access point that the phone is currently connected to in **Wi-Fi settings**. You can then check the network status from the pop-up window.

## Using the Phone as a Modem

You can access the Internet on your PC via your phone as a modem. Note the function may result in data charges from your mobile phone carrier. Please contact them for detail.

## Enabling the Phone as a Modem

- Make sure that USB storage is turned off before enabling the modem function. If the USB storage is already turned on, flick down the status bar and touch Turn off USB storage > Turn off USB storage.
- The PC accesses the Internet via the phone's mobile network. Therefore, set up the GPRS/EDGE/3G connection correctly before you try to use the phone as a modem.
- When you connect your phone to your PC with the provided USB cable for the first time, a window will pop up and prompt you to install the driver.
- Double click the executable file (.exe) in the window and follow the prompt to finish the driver installation.
   NOTE: If the window doesn't pop up automatically for some reason, please open the new CD-ROM drive on your PC manually and find the executable file to run it.
- Touch on the phone Home Key > Menu Key >
   Settings > Wireless & networks > Tethering &
   portable hotspot and tick the USB tethering check box.
   A new network connection will be created on your PC.

 Go to Control Panel > Network on your PC to enable the new network connection.

Now you can launch the Internet browser on your PC and start surfing.

#### **Disabling the Modem Function**

Touch Home Key > Menu Key > Settings > Wireless & networks > Tethering & portable hotspot and clear the USB tethering check box.

You can also just pull out the USB cable.

## Using the Phone as a Wi-Fi Hotspot

You can use the phone as a portable WLAN router, providing Wi-Fi connection for one or multiple PC or other devices. The function need data connection on a mobile network and may result in data charges.

#### TIPS:

- The PC accesses the Internet via the phone's mobile network. Therefore, set up the GPRS/EDGE/3G connection correctly before you try to use the phone as a Wi-Fi hotspot.
- When the portable Wi-Fi hotspot function is enabled, you cannot access the Internet with any application on your phone via its Wi-Fi connection.

#### **Enabling the Wi-Fi Hotspot**

- Touch Home Key > Menu Key > Settings > Wireless & networks > Tethering & portable hotspot and tick the Portable Wi-Fi hotspot check box.
- 2. Touch Portable Wi-Fi hotspot settings > Configure Wi-Fi hotspot.
- Change the name of the hotspot and its security setting, if necessary.
  - The default hotspot is set as an open one. You can touch **Open** and choose **WPA2 PSK** to set up a password. The password must have at least 8 characters.
- 4. Touch **Save**. Now you can find the hotspot on other devices and connect to it.

#### **Disabling the Wi-Fi Hotspot**

Touch Home Key > Menu Key > Settings > Wireless & networks > Tethering & portable hotspot and clear the Portable Wi-Fi hotspot check box.

## **Browsing the Internet**

You can use your phone to get on the Internet via a GPRS, EDGE, 3G, or Wi-Fi connection.

Touch Home Key > | > Browser.

There are different ways to open web pages:

- Touch the address bar to enter the website you want to browse. Then touch Go.
- Touch Boside the address bar or touch Menu Key > Bookmarks. Select a bookmark to open.
- Go to the Bookmarks Screen to choose an item from the **Most visited** tab or **History** tab.

#### **Browsing Options**

Press **Menu Key** to access the following options when browsing web pages.

- Open a New window for web browsing.
- Exit the Browser application.
- Access Bookmarks, most visited web sites, and browsing history.
- Switch browsing Windows.
- Refresh the current web page.

 Touch More to forward to the next web page, add bookmarks, search for text, select text, share page URL, check page info or download history, or configure browser settings.

Touch and hold a URL link in a web page to open, bookmark, save, share the link, or to copy the link URL.

## **Using Bookmarks**

To bookmark a web page, open it and touch 

Key > Bookmarks. Then touch Add or Add bookmark. Give the bookmark a name and touch OK.

**TIPS:** You can touch **Menu Key > List view/Thumbnail view** to change how you view bookmarks on your phone screen.

#### **Editing a Bookmark**

- 1. Open a Browser window.
- 2. Touch or Menu Key > Bookmarks.
- 3. Select an item you want to edit and hold on it until the shortcut menu pops up.
- 4. Select Edit bookmark.
- 5. Edit the name or location, and then touch **OK** to save it.

## **Deleting a Bookmark**

- 1. Open a Browser window.
- 2. Touch or Menu Key > Bookmarks.
- 3. Select an item you want to delete and hold on it until the shortcut menu pops up.
- 4. Select **Delete bookmark** and touch **OK** to confirm.

## **Changing Browser Settings**

Touch **Menu Key > More > Settings** from a browser window to change browser settings.

## Bluetooth<sup>®</sup>

Bluetooth<sup>®</sup> is a short-range wireless communication technology. Phones or other devices with Bluetooth capabilities can exchange information wirelessly within a distance of about 10 meters. The Bluetooth devices must be paired before the communication is performed.

## **Turning Bluetooth On/Off**

If you want to turn Bluetooth off, just clear the **Bluetooth** check box.

**NOTE:** If you switch off your phone while Bluetooth is turned on, when you switch on the phone again, Bluetooth will turn on automatically.

## **Making Your Phone Visible**

In order to work with other phones or devices that have Bluetooth, you need to make your phone 'visible' to them.

- Touch Home Key > > Settings > Wireless & networks > Bluetooth settings.
- 2. Tick the Bluetooth check box if it isn't already ticked.

3. Tick the **Discoverable** check box to make your device visible for 120 seconds.

To make your phone 'invisible', simply clear the **Discoverable** check box.

## **Changing the Device Name**

When your phone is visible to other Bluetooth devices it will be seen by its name, and you can make that anything you want – like 'Ben's Phone'.

- Touch Home Key > Settings > Wireless & networks > Bluetooth settings.
- 2. Tick the **Bluetooth** box if it is not already ticked.
- 3. Touch Device name.
- 4. Edit the name and touch **OK**.

## **Pairing With Another Bluetooth Device**

To pair with another Bluetooth device, you need to turn the Bluetooth function of both devices on and make the other Bluetooth device visible.

- Touch Home Key > > Settings > Wireless & networks > Bluetooth settings.
- Touch Scan for devices. Your phone will show all visible Bluetooth devices (in range) in its Bluetooth devices list.

- 3. Select the device you want to pair with.
- 4. If required, enter your PIN and touch **OK**.

If a PIN is required, the same PIN should be entered on the other device.

## **Making the Most of Multimedia**

## **Taking Pictures With Your Camera**

## **Adjusting Camera Settings**

From the Camera Screen touch to set up exposure, picture size/quality, color effect, ISO, anti-banding, saturation, contrast, sharpness, and restore camera settings.

Touch or to choose whether to save photo's geographic location.

Touch white balance.

Touch 1x to zoom in or out.

**TIPS:** To change quickly from camera to camcorder or vice versa, use the switch con. Use the bar to adjust the brightness.

## **Shooting Video With Your Camcorder**

Open the camcorder by touching **Home Key** > | | > | Camcorder. Then touch o to start shooting, and touch to stop. Select the picture in the right corner of the screen to view the video you've just shot. Or touch **Menu Key** > **Gallery** to see all your video clips.

## **Adjusting Camcorder Settings**

From the Camcorder Screen, touch to adjust color effect, video quality, video/audio encoder, video duration, and restore camera settings.

Touch to change white balance setting.

Touch to change video quality, video/audio encoder, and video duration together, including **High**, **Low**, **MMS**, **YouTube**, and **custom** mode.

#### Music

You can play digital audio files from your phone's memory card in **Music** .

- 1. Touch **Home Key** > ||||| > **Music** open the Music Screen.
- Select Artists/Albums/Songs/Playlists to find the songs you want to play.

65

- 3. Touch an item from the list to start playing.
- 4. Adjust the volume with Volume Keys.

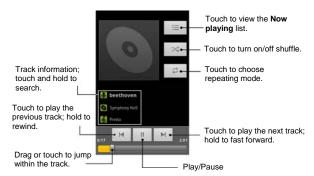

## **Creating Playlists**

Playlists help you organize your music files:

- 1. Select a music file you want to add to a new playlist.
- 2. Touch and hold on the file until a shortcut menu pops up.
- 3. Touch Add to playlist.
- 4. Touch New.
- 5. Type the playlist name and touch **Save**.

## **Managing Playlists**

- 1. From the Music Screen touch Playlists to see them all.
- 2. Hold on the playlist you want to play or edit until a shortcut menu pops up.
- 3. Touch Play, Delete or Rename.

#### Adding a Song to a Playlist

- Open Music and find the song you need under Artists, Albums, Songs, or Playlists.
- 2. Hold on the song until a shortcut menu pops up.
- 3. Select Add to playlist.
- 4. Select a playlist.

## Setting a Song as Ringtone

- 1. Find the music file under **Artists**, **Albums**, **Songs**, or **Playlists**.
- 2. Hold on the song until a shortcut menu pops up.
- 3. Select Use as phone ringtone.

## **Google Music**

You can play digital audio files stored in your phone's microSD card and the songs from the Android Market using Google Music .

**NOTE**: For more information about Google Music, touch **Menu Key > Settings > Help** in Google Music screen to view the online instructions.

## **Playing Your Music**

- 1. Touch Home Key > | > Music for to open Google
- In the music library screen, swipe left or right to select RECENT/ARTISTS/ALBUMS/SONGS/PLAYLISTS/ GENRES and view the songs you want to play.

**TIPS**: You can rotate the device sideways to view the music library in landscape mode. In landscape mode, touch the name of current view on the top-left of the screen to select Recent, Albums, Artists, Songs, Playlists or Genres.

3. Touch a song in your library to listen to it.

When playing the music, you can touch the album cover to view more player options. The following options of the music player are available:

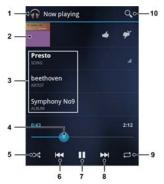

- 1. Touch to view the Now playing list.
- 2. Touch the album cover to hide the onscreen options. Touch again to show the options.
- 3. Information (title, artist and album) of the current track: Touch and hold to search for related information.
- 4. Progress bar: Drag or touch to jump to any part of the track.
- 5. Touch to turn on/off shuffle.
- 6. Touch to play the previous track.
- 7. Touch to pause/resume the playing.
- 8. Touch to play the next track.
- 9. Touch to switch the repeating mode.

10. Touch to search for music files.

#### **Creating a New Playlist**

Music playlists help you organize your music files.

- 1. Touch Home Key >  **> Music ?**.
- 2. Touch the triangular menu button 

  delto to the right of an album, artist or song, and touch Add to playlist.

  Touch the triangular menu button delto the right of an album, artist or song, and touch Add to playlist.

   Touch the triangular menu button to the right of an album, artist or song, and touch Add to playlist.
- 3. Touch New playlist.
- 4. Enter the playlist name and touch **OK**.

## Adding a Song to a Playlist

- 1. Touch Home Key >  **> Music •**.
- Touch the triangular menu button do to the right of an album, artist or song, and touch Add to playlist. You can also add the currently playing song from the Now playing screen by touching the menu button to the right of the song title and touching Add to playlist.
- 3. Touch the name of the playlist to add the song to it.

## **Managing Playlists**

You can play, rename or delete the playlists.

- 1. Touch Home Key >  **> Music .**
- 2. Open the Playlist library and touch the triangular menu button to the right of the playlist you want to play or edit.

## **Playing Your Videos**

To play a video file, touch **Home Key > ||||| > Videos** This will open the Videos Screen and show the video files saved in your memory card.

Touch a video file to start playing. Touch on the screen and the control bar will appear as below. You can play, pause, fast forward, rewind, etc.

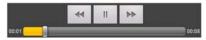

## **Opening Your Gallery**

Touch **Home Key** > **Solution Solution So** 

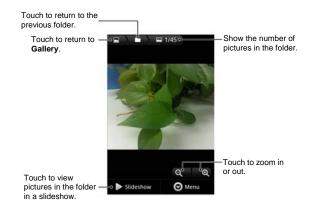

## **Making Voice Memos**

**Sound Recorder** enables you to record your voice memos. You need a microSD card to use it.

- 2. Touch to start recording.
- 3. Touch to stop recording.
- 4. Touch to play back the voice recording.
- 5. Touch  $\mathbf{OK}$  to save the voice recording, or touch  $\mathbf{Discard}$

to delete the recording.

# **Turning On/Off USB Mass Storage**

You can use the USB mass storage feature to transfer data between the microSD card and PC.

#### To turn on USB mass storage:

- Insert the microSD card into your phone and connect the phone to the PC with a USB cable.
- Flick down the notification panel and touch USB connected > Turn on USB storage.
- 3. Touch **OK** if necessary.

To turn off USB mass storage: Just flick down the notification panel and touch Turn off USB storage > Turn off USB storage.

# Using Your Google™ Applications

Signing in to your Google Account lets you synchronize Gmail, Calendar, and Contacts between your phone and the web. And if you don't have an account, you can easily create one.

- Touch a Google application that needs a Google account, such as Market.
- 2. Read the instructions and select Next.
- If you've got a Google account, touch Sign in. Enter your user name and password. Then touch Sign in. (Or touch Create if you don't have a Google account.)
- Set the backup and restore option, and touch Next > Finish setup.

#### **Gmail**

Gmail is a web-based email service that's configured when you sign in to your Google account. Depending on your synchronization settings, the Gmail on your phone can be automatically synchronized with your Gmail account on the web

#### To create and send a Gmail:

- 1. Open **Gmail** by touching **Home Key > Somail**.
- 2. Touch Menu Key > Compose.

- Enter the email address of the person you're contacting in the 'To' field. If you're sending the email to several people, separate the email addresses with commas. You can add as many recipients as you want.
- 4. Enter the email subject, and then write your email.
- 5. Touch **Menu Key > Send**.

### **Google Calendar**

#### **Google Talk**

Google Talk is Google's instant messaging program, which enables you to communicate with other people who also use it.

# **Opening Google Talk**

Touch Home Key > | > Talk.

#### Adding a New Friend

You can only add people who have a Google Account.

- 1. In the Friends list, touch Menu Key > Add friend.
- 2. Enter the Google email address of the friend you want to add

Your friend will receive an invitation from Google. Touch **Menu Key > More > Invites** to see pending invitations.

#### **Changing Your Online Status**

- 1. Touch the Talk status bar above the Friends list.
- 2. Touch v to change status and then enter your status message in the text box.

#### Starting a Chat

- 1. Touch a friend in the Friends list.
- 2. Chat with your friend by entering text in the message box.
- 3. Touch Send.

#### **Places**

Google Places helps you find all kinds of businesses near you.

Touch Home Key > Settings > Location & security and tick the Use GPS satellites or Use wireless networks check box.

- Touch Home Key > Places. Wait while you are being located. Your location, when found, is shown on the screen.
- Select a business category and the information of that type of business near you will be displayed.
   NOTE: Touch Menu Key > Add a search to add new business categories.
- 4. Touch a result you are interested in and check out the details and reviews about that place. You can also see the place on Google Maps, find out how to get there, or give that business a call.

# **Navigation**

Google navigation application uses your current location to provide turn-by-turn guidance to your destination. Before using the application, you need to enable GPS.

- 1. Touch Home Key > | > Navigation.
- 2. Read the onscreen disclaimer and touch **Accept** to continue.
- 3. Choose from the options below:
  - Speak Destination: Use voice recognition feature to search for matching places.
  - Type Destination: Manually enter the destination address.

- Contacts: Get directions to the address stored in your Contacts
- Starred Places: Get directions to the places you have starred in Google Maps.

#### Latitude

Google's Latitude service is a social tool for sharing your location information with selected friends.

Each time you launch Maps application, your location will be determined using GPS or the phone network, and your Latitude status will be updated. You can touch Menu Key > More > Latitude in Maps or Home Key > > Latitude to see your status as well as that of your selected friends. In Latitude, touch Menu Key to refresh friends' status, see them on Maps, add new friends, or set the location reporting options

You can also turn off Latitude service by touching **Menu Key > Location reporting > Sign out of Latitude** in the Latitude screen.

# Google+

Google+ makes connecting on the web more like connecting in the real world. Share your thoughts, links and photos with the right circles. Get everyone on the same page with fast and simple group chat.

**NOTE:** For detailed information about Google+, open Google+ and touch **Menu Key > Help** to view the online instructions.

#### To sign in to and use Google+:

- 1. Touch Home Key > | > Google+.
- Select your Google account, or touch Create a new account to sign up for a new Google account. If you already have a Google account, but you don't see your account in this list, touch Create a new account > Next > Sign in.
- 3. Set up your public Google Profile.
  - **NOTE:** You won't see this step if you've already set up your profile on your computer.
- 4. Set the Instant Upload options and touch **Continue**.
- Get started with Google+. You can use the following features:
  - Stream: See posts people have shared with you, a circle you're in, or everyone.

- **Photos:** View photos taken by you, photos you've been tagged in, and photos from your circles.
- Circles: View and organize people into circles based on your relationships with them. You can share relevant content with the right people, and follow content posted by people you find interesting.
- **Profile:** View your basic information, posts, and photos.

#### To sign out of Google+:

If you are already signed in to the app, you can sign out by following these steps:

- 1. Go to the Home screen of the app.
- 2. Touch **Menu Key > Sign out**.

# **Sorting out Your Phone Settings**

# **Setting Date and Time**

- 1. Touch Home Key > Menu Key > Settings > Date & time
- 2. Clear the **Automatic** check box if you want to set the time and date by yourself.
- 3. Set date, time, time zone, and date/time format.

# **Display Settings**

By touching **Home Key > Menu Key > Settings > Display**, you can adjust the display settings as you like:

- Brightness: Adjust brightness of the screen.
- Auto-rotate screen: Rotate the screen display as you rotate the phone.
- Animation: Choose window animation.
- Screen timeout: Set the delay for the screen to automatically turn off.

# **Sound Settings**

By touching **Home Key > Menu Key > Settings > Sound**, you can adjust the sound settings, such as ringtones and alerts

- Silent mode: Tick the check box to mute all sounds except media and alarms.
- Silence Ringer When Face Down: Once you enable this function, you can mute the incoming call ringtone by flipping the phone over.
- Vibrate: Select the condition for vibration.
- Volume: Touch to adjust volume levels for ringtone, media, alarm, and notification.
- Phone ringtone: Select the default ringtone for incoming calls
- Notification ringtone: Select the default ringtone for notifications.
- Audible touch tones: Tick the check box and the phone will play tones when you touch the dial pad.
- Audible selection: Tick the check box and the phone will play a sound when you touch the screen to make a selection.
- Screen lock sounds: Tick the check box and the phone will play a sound when you lock or unlock the screen.
- Haptic feedback: Tick the check box and the phone will vibrate when you press soft keys or on certain user interface interactions.

To quickly switch to silent mode, hold **Volume Key** (down) - or, press and hold **Power Key** and touch **Silent mode**.

# **Language Settings**

You can change the language of your phone system in two simple steps.

- Touch Home Key > > Settings > Language & keyboard > Select language.
- 2. Select a language from the list given.

# **Mobile Network Services**

Touch Home Key > Settings > Wireless & networks > Mobile networks to enable or disable data service, allow data services when roaming, or set access point names for data access.

# **Getting Data Services When Roaming**

- Touch Home Key > Menu Key > Settings > Wireless & networks > Mobile networks.
- 2. Tick the **Data roaming** box.

IMPORTANT: Data roaming may incur significant roaming charges.

#### **Disabling Data Services**

- Touch Home Key > Menu Key > Settings > Wireless & networks > Mobile networks.
- 2. Clear the Data enabled check box.

# Switching Network Modes

- Touch Home Key > Menu Key > Settings > Wireless & networks > Mobile networks > Network Mode.
- Select one of the following: GSM/WCDMA auto, WCDMA only or GSM only.

#### **Switching Networks**

- Touch Home Key > Menu Key > Settings > Wireless & networks > Mobile Networks > Network operators.
   The phone automatically searches for all available networks.
- Touch a network to register manually, or touch Select automatically to select preferred network automatically.

#### **Setting Access Point Names**

To connect to the Internet you can use the default Access Point Names (APN). And if you want to add a new APN, please contact the service provider to find out more.

- Touch Home Key > Menu Key > Settings > Wireless & networks > Mobile networks > Access Point Names.
- 2. Touch Menu Key > New APN.
- 3. Set the necessary parameters. (See Getting Connected to the Internet Adding a GPRS/EDGE/3G Connection in this guide.)
- 4. Touch Menu Key > Save.

# **Security Settings**

Here's how to protect your phone and SIM card from unauthorized use.

# Protecting Your Phone With a Screen Unlock Pattern

#### **Creating Your Screen Unlock Pattern**

- Touch Home Key > > Settings > Location & security > Set up screen lock > Pattern.
- 2. Read the instructions and touch Next.
- 3. Watch the example pattern and touch Next.
- 4. Draw your own pattern and touch **Continue**.
- 5. Draw the pattern again and touch **Confirm**.
- 6. Press Power Key to lock the screen.

**TIPS:** Clear the **Use visible pattern** box if you want to hide the pattern as you draw it on the screen.

#### **Unlocking the Screen With Your Pattern**

- 1. Press Power Key to wake up the screen.
- 2. Draw the pattern you set to unlock the screen.

If you make a mistake, your phone will ask you to try again.

#### Cannot recall your screen unlock pattern?

You have up to five attempts to unlock your phone. If you still cannot recall the screen unlock pattern, you can touch Forgotten pattern? and enter your Google account user name and password to reset the screen unlock pattern.

IMPORTANT: You must sign in or create a Google account on your phone before using the above method to reset the pattern.

# Protecting Your Phone With a PIN or Password

#### Creating a PIN or Password

- 2. Touch PIN or Password.
- 3. Enter the numeric PIN or any password you like, and touch **Continue**.
- 4. Enter it again and touch **OK** to confirm.

#### Unlocking the Screen With Your PIN or Password

- 1. Press Power Key to wake up the phone.
- 2. Touch and hold icon to unlock the screen.
- 3. Enter the PIN or password you set.
- 4. Touch OK.

## **Disabling Screen Lock Settings**

If you have created an unlock pattern, PIN or password, you can disable it.

- 1. Touch Home Key > | > Settings > Location & security > Change screen lock.
- 2. Draw the screen unlock pattern or enter your PIN/ password you have created.
- 3. Touch None.

### **Protecting Your SIM Card With a PIN**

Every SIM card comes with a PIN. The initial PIN is provided by your mobile phone carrier. It's best to lock your SIM card as soon as you can.

- Touch Home Key > Settings > Location & security > Set up SIM card lock.
- 2. Tick the Lock SIM card check box.
- 3. Enter the PIN you've been given and touch  $\mathbf{OK}$ .

#### **Changing Your SIM PIN**

You can change the PIN you've been given to one easier for you to remember and harder for others to guess.

- Touch Home Key > > Settings > Location & security > Set up SIM card lock.
- 2. Make sure you already tick the Lock SIM card check box.
- 3. Touch Change SIM PIN.

- 4. Enter the old PIN and touch **OK**.
- 5. Enter your new PIN and touch OK.
- 6. Enter the new PIN again and touch OK.

#### **Restoring a Locked SIM Card**

Put all your confidential passwords in a safe place for future use. If you enter the wrong SIM PIN more times than allowed, your SIM card will be locked and you cannot access the mobile phone network. Contact your operator for a PIN Unlock Key (PUK) to restore the SIM card.

#### **Setting Up Credential Storage**

This lets you select applications to access secure certificates and other credentials.

#### **Enabling Secure Credentials**

- 2. Touch **Set password** and create a password for the credential storage.
- 3. Tick the Use secure credentials box.

**TIPS:** You can also install encrypted certificates from your microSD card by touching **Install from SD card**.

#### **Deleting Secure Credentials**

Touch Home Key > Settings > Location & security.

# **Managing Your Device Memory**

Touch Home Key > | > Settings > Storage.

You can view the space information of the microSD card as well as the phone storage.

- Unmount/Mount SD card: You can unmount the microSD card to safely remove it, or mount the card.
- Erase SD card: Erase all data on the microSD card.

# **Privacy: Reset to Factory Settings**

Touch Home Key > | > Settings > Privacy > Factory data reset > Reset phone > Erase everything. WARNING: All your personal information and downloaded applications on your phone will be erased after the resetting.

# **Managing Applications**

- Touch Home Key > > Settings > Applications.

   Manage applications: Manage or remove installed applications.
- Running services: Check currently running services and stop them if needed.
- Storage use: View storage used by applications.

- Battery use: See what has been using the battery.
- **Development**: Set options for application development.

Tick the **Unknown sources** check box if you want to installed applications from sources other than the Android Market. Note that you may risk your phone and personal data by installing such applications.

#### **Installing an Application**

You can also install a non-Marketing application if you have allowed the installation of it. Make sure that you select an application developed for your device and processor type before installing it.

- 1. Copy the application file to the microSD card and install the card on your phone.
- 3. Touch the file to start installation.
- 4. Read the installation instructions that come with the application and follow it to complete the setup.

# **Removing an Application**

- Touch Home Key > Settings > Applications > Manage applications.
- 2. Select the application you want to delete.
- 3. Touch Uninstall and OK to confirm.

#### **Moving an Application**

You can move the applications downloaded or installed on your phone to the microSD card when the phone memory is full. You can also move applications to your phone if the microSD card is getting full.

**NOTE:** Not all applications can be move to your phone or microSD card.

- Touch Home Key > > Settings > Applications > Manage applications.
- Touch the application you want to move on the Downloaded tab.
- 3. Touch Move to phone or Move to SD card.

# **Managing Other Settings**

#### **Search Settings**

You can manage search settings and search history by opening the **Google Search** application and touching **Menu Key > Search settings**.

- Google search: Adjust Google search settings.
- Searchable items: Choose what to search on the phone.
- Clear shortcuts: Clear shortcuts to recently chosen search suggestions.

#### **Voice Input and Output**

**NOTE:** You need to download voice data in order to use the text-to-speech function. Just touch **Install voice data** in **Text-to-speech settings**.

#### Accessibility

# **Other Applications**

# **Alarm**

- 1. Touch Home Key > | > Alarm.
- 2. Touch the default alarm to configure it. Or, to create a new alarm, touch **Menu Key > Add alarm**.
- 3. Tick the  ${\bf Turn\ on\ alarm\ }$  box and set up the alarm options.

**TIPS**: You can also touch **Quick Snooze** to set up one-off alarm that will ring within 60 minutes.

### Calculator

Touch Home Key > | > Calculator.

TIPS: Touch Menu Key > Advanced panel to use scientific calculation.

## **Note Pad**

Touch **Home Key > | > Note pad. Note pad** is for your memos.

Touch **Menu Key** to add or delete them, or to export the text to a txt file in the microSD card. Hold an existing note to edit, delete, share or export, or to change its title.

#### **SIM Toolkit**

SIM Toolkit will only appear on the screen if your SIM card provides this function. To use SIM services, insert your SIM card in the phone first.

Touch Home Key > | > SIM Toolkit.

# Stopwatch

- 1. Touch Home Key > | > Stopwatch.
- 2. Touch **Start** to start timing, touch **Pause** to pause, and touch **Resume** to continue.
- 3. Touch **Reset** to reset the stopwatch to 00:00.0.

# **Task Manager**

Touch a task in the **Task** tab to switch to its screen, abort it, or see its detail. Touch the **Resource** tab to view the real-time system resources information.

# **Specifications**

| Dimensions                         |                 | Approx. 116.6 mm x 61.7 mm x 11.4 mm            |  |  |
|------------------------------------|-----------------|-------------------------------------------------|--|--|
| Weight                             |                 | Approx. 100 g (with battery)                    |  |  |
| Bearer                             |                 | GSM/WCDMA support                               |  |  |
| Main display dimension, resolution |                 | 3.5 inches 320*480                              |  |  |
| Back Camera                        |                 | 2M pixels                                       |  |  |
| Removable memory card              |                 | Support microSD card, maximum capacity: 32 GB   |  |  |
| Battery                            | Capacity        | 1500 mAh                                        |  |  |
|                                    | Standby time    | Approx. 300 hours (subject to networstatus)     |  |  |
|                                    | Voice talk time | Approx. 240 minutes (subject to network status) |  |  |

# For Your Safety

**General Safety** 

|     | Don't make or receive<br>handheld calls while<br>driving. And never text<br>while driving. | A                                         | Don't use at petrol stations.                      |
|-----|--------------------------------------------------------------------------------------------|-------------------------------------------|----------------------------------------------------|
| 1-0 | Keep your phone at<br>least 15 mm away from<br>your ear or body while<br>making calls.     |                                           | Your phone may produce a bright or flashing light. |
|     | Small parts may cause a choking.                                                           | *                                         | Don't dispose of your phone in fire.               |
|     | Your phone can produce a loud sound.                                                       | T. C. C. C. C. C. C. C. C. C. C. C. C. C. | Avoid contact with anything magnetic.              |
| IS. | Keep away from pacemakers and other electronic medical devices.                            |                                           | Avoid extreme temperatures.                        |
| 4   | Switch off when asked to in hospitals and medical facilities.                              |                                           | Avoid contact with liquids. Keep your phone dry.   |
| 4   | Switch off when told to in aircrafts and airports.                                         | I                                         | Don't take your phone apart.                       |

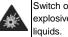

Switch off when near

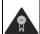

Only use approved accessories.

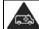

Don't rely on your phone for emergency communications.

# Radio Frequency (RF) Energy

This model phone meets the government's requirements for exposure to radio waves.

This phone is designed and manufactured not to exceed the emission limits for exposure to radio frequency (RF) energy set by the Federal Communications Commission of the U.S.

The exposure standard for wireless mobile phones employs a unit of measurement known as the Specific Absorption Rate, or SAR.

#### The SAR limit set by the FCC is 1.6 W/kg.

Tests for SAR are conducted using standard operating positions accepted by the FCC with the phone transmitting at its highest certified power level in all tested frequency bands. Although the SAR is determined at the highest certified power level, the actual SAR level of the phone while operating can be well below the maximum value. This is because the phone is designed to operate at multiple power levels so as to use only the power required to reach the

network. In general, the closer you are to a wireless base station, the lower the power output.

The highest SAR values for this model phone as reported to the FCC when tested for use at the ear and on the body are:

#### Head: 1.38 W/kg, Body: 1.44 W/kg

(Body-worn measurements differ among phone models, depending upon available enhancements and FCC requirements.)

While there may be differences between the SAR levels of individual ZTE V768 phones and at various positions, they all meet the government requirement.

The FCC has granted an Equipment Authorization for this model phone with all reported SAR levels evaluated as in compliance with the FCC RF exposure guidelines. SAR information on this model phone is on file with the FCC and can be found under the Display Grant section of http://www.fcc.gov/oet/ea/fccid after searching on

#### FCC ID: Q78-ZTEV768

For body worn operation, this phone has been tested and meets the FCC RF exposure guidelines for use with an accessory that contains no metal and that positions the handset a minimum of 1.0 cm from the body. Use of other enhancements may not ensure compliance with FCC RF exposure guidelines. If you do not use a body-worn accessory and are not holding the phone at the ear, position the handset a minimum of 1.0 cm from your body when the

phone is switched on.

# **FCC Compliance**

This device complies with part 15 of the FCC Rules. Operation is subject to the following two conditions: (1) This device may not cause harmful interference, and (2) this device must accept any interference received, including interference that may cause undesired operation.

**Caution:** Changes or modifications not expressly approved by the manufacturer could void the user's authority to operate the equipment.

**NOTE:** This equipment has been tested and found to comply with the limits for a Class B digital device, pursuant to part 15 of the FCC Rules.

These limits are designed to provide reasonable protection against harmful interference in a residential installation. This equipment generates, uses and can radiate radio frequency energy and, if not installed and used in accordance with the instructions, may cause harmful interference to radio communications. However, there is no guarantee that interference will not occur in a particular installation. If this equipment does cause harmful interference to radio or television reception, which can be determined by turning the equipment off and on, the user is encouraged to try to correct the interference by one or more of the following measures:

- · Reorient or relocate the receiving antenna.
- Increase the separation between the equipment and receiver.
- Connect the equipment into an outlet on a circuit different from that to which the receiver is connected.
- Consult the dealer or an experienced radio/TV technician for help.

# Using Your Phone With a Hearing Aid Device

Your ZTE V768 is compliant with the FCC Hearing Aid Compatibility (HAC) requirements. For additional HAC information, including the HAC rating of this product, please refer to www.zteusa-support.com.

When some wireless phones are used near some hearing devices (hearing aids and cochlear implants), users may detect a buzzing, humming, or whining noise. Some hearing devices are more immune than others to this interference noise, and phones also vary in the amount of interference they generate. The wireless telephone industry has developed ratings for some of their mobile phones to assist hearing device users in finding phones that may be compatible with their hearing devices. Not all phones have been rated. Phones that have been rated have a label on the box.

# Your ZTE V768 has been tested for hearing aid device compatibility and has an T3 and M3 rating.

These ratings are not guaranteed. Results will vary, depending on the level of immunity of your hearing device and the degree of your hearing loss. If your hearing device happens to be vulnerable to interference, you may not be able to use a rated phone successfully. Trying out the phone with your hearing device is the best way to evaluate it for your personal needs.

**M-Ratings:** Phones rated M3 or M4 meet FCC requirements and are likely to generate less interference with hearing devices than phones that are not labeled. M4 is the better/higher of the two ratings.

**T-Ratings:** Phones rated T3 or T4 meet FCC requirements and are likely to be more usable with a hearing device's telecoil ("T Switch" or "Telephone Switch") than unrated phones. T4 is the better/higher of the two ratings. (Note that not all hearing devices contain telecoils.) The more immune your hearing aid device is, the less likely you are to experience interference noise from your wireless phone.

Hearing devices may also be measured for immunity to this type of interference. Your hearing device manufacturer or hearing health professional may help you find results for your hearing device.

For additional information about the FCC's actions with regard to hearing aid compatible wireless devices and other steps the FCC has taken to ensure that individuals with

disabilities have access to telecommunications services, please go to www.fcc.gov/cgb/dro.

# **Turning on the HAC Setting**

To turn on the HAC function, touch **Home Key > Menu Key > Settings > Call settings** and tick the **Hearing aids** check box. For detailed information, refer to "Using Your Phone With a Hearing Aid Device" on page xx.

This section applies to T-Rating only and hearing aids that contain telecoils. When the HAC setting is on, your ZTE V768 sends the audio from your phone calls to the telecoil rather than to the microphone of your hearing aid. You are likely to hear calls much better because volume is increased and background noise and feedback are diminished. The HAC setting improves only the calls you listen to through the earpiece. It does not affect calls heard on the speaker or with a headset. HAC requires extra battery power, so watch your battery consumption when it's turned on.

**CAUTION:** Do not turn on the HAC setting unless you use a hearing aid with a telecoil. Using this setting without a hearing aid or with a hearing aid without a telecoil may be harmful to your hearing.

#### **Distraction**

#### **Driving**

Full attention must be given to driving at all times in order to reduce the risk of an accident. Using a phone while driving (even with a hands free kit) can cause distraction and lead to an accident. You must comply with local laws and regulations restricting the use of wireless devices while driving.

#### **Operating Machinery**

Full attention must be given to operating the machinery in order to reduce the risk of an accident.

### **Product Handling**

#### **General Statement on Handling and Use**

You alone are responsible for how you use your phone and any consequences of its use.

You must always switch off your phone wherever the use of a phone is prohibited. Use of your phone is subject to safety measures designed to protect users and their environment.

 Always treat your phone and its accessories with care and keep it in a clean and dust-free place.

- Do not expose your phone or its accessories to open flames or lit tobacco products.
- Do not expose your phone or its accessories to liquid, moisture or high humidity.
- Do not drop, throw or try to bend your phone or its accessories.
- Do not use harsh chemicals, cleaning solvents, or aerosols to clean the device or its accessories.
- Do not paint your phone or its accessories.
- Do not attempt to disassemble your phone or its accessories, only authorized personnel can do so.
- Do not expose your phone or its accessories to extreme temperatures, minimum - [5] and maximum + [50] degrees Celsius.
- Please check local regulations for disposal of electronic products.
- Do not carry your phone in your back pocket as it could break when you sit down.

#### **Small Children**

Do not leave your phone and its accessories within the reach of small children or allow them to play with it.

They could hurt themselves or others, or could accidentally damage the phone.

Your phone contains small parts with sharp edges that may cause an injury or may become detached and create a choking hazard.

#### Demagnetization

To avoid the risk of demagnetization, do not allow electronic devices or magnetic media close to your phone for a long time

# **Electrostatic Discharge (ESD)**

Do not touch the SIM card's metal connectors.

#### **Antenna**

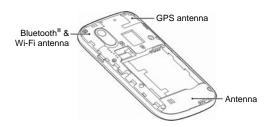

Do not touch the antenna unnecessarily.

# **Normal Use Position**

When placing or receiving a phone call, hold your phone to your ear, with the bottom towards your mouth.

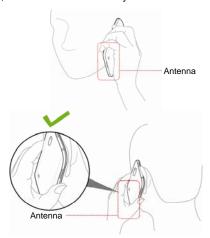

# Air Bags

Do not place a phone in the area over an air bag or in the air bag deployment area as an airbag inflates with great force and serious injury could result.

Store the phone safely before driving your vehicle.

#### Seizures/Blackouts

The phone can produce a bright or flashing light. A small percentage of people may be susceptible to blackouts or seizures (even if they have never had one before) when exposed to flashing lights or light patterns such as when playing games or watching video. If you have experienced seizures or blackouts or have a family history of such occurrences, please consult a physician.

#### **Repetitive Strain Injuries**

To minimize the risk of Repetitive Strain Injury (RSI) when texting or playing games with your phone:

- Do not grip the phone too tightly.
- · Press the buttons lightly.
- Use the special features which are designed to minimize the times of pressing buttons, such as Message Templates and Predictive Text.
- Take lots of breaks to stretch and relax.

#### **Emergency Calls**

This phone, like any wireless phone, operates using radio signals, which cannot guarantee connection in all conditions. Therefore, you must never rely solely on any wireless phone for emergency communications.

#### **Loud Noise**

This phone is capable of producing loud noises, which may damage your hearing. Turn down the volume before using headphones, Bluetooth stereo headsets or other audio devices.

#### **Phone Heating**

Your phone may become warm during charging and during normal use.

# **Electrical Safety**

#### **Accessories**

Use only approved accessories.

Do not connect with incompatible products or accessories.

Take care not to touch or allow metal objects, such as coins or key rings, to contact or short-circuit in the battery terminals.

#### Connection to a Car

Seek professional advice when connecting a phone interface to the vehicle electrical system.

# **Faulty and Damaged Products**

Do not attempt to disassemble the phone or its accessory.

Only qualified personnel can service or repair the phone or its accessory.

If your phone or its accessory has been submerged in water, punctured, or subjected to a severe fall, do not use it until you have taken it to be checked at an authorized service

# **Radio Frequency Interference**

#### **General Statement on Interference**

Care must be taken when using the phone in close proximity to personal medical devices, such as pacemakers and hearing aids.

#### **Pacemakers**

Pacemaker manufacturers recommend that a minimum separation of 15 cm be maintained between a mobile phone and a pacemaker to avoid potential interference with the pacemaker. To achieve this, use the phone on the opposite ear to your pacemaker and do not carry it in a breast pocket.

### **Hearing Aids**

People with hearing aids or other cochlear implants may experience interfering noises when using wireless devices or when one is nearby.

The level of interference will depend on the type of hearing device and the distance from the interference source, increasing the separation between them may reduce the interference. You may also consult your hearing aid manufacturer to discuss alternatives.

#### **Medical Devices**

Please consult your doctor and the device manufacturer to determine if operation of your phone may interfere with the operation of your medical device.

#### **Hospitals**

Switch off your wireless device when requested to do so in hospitals, clinics or health care facilities. These requests are designed to prevent possible interference with sensitive medical equipment.

#### Aircraft

Switch off your wireless device whenever you are instructed to do so by airport or airline staff.

Consult the airline staff about the use of wireless devices on board the aircraft. If your device offers a 'flight mode', this must be enabled prior to boarding an aircraft.

#### Interference in Vehicles

Please note that because of possible interference to electronic equipment, some vehicle manufacturers forbid the use of mobile phones in their vehicles unless a hands-free kit with an external antenna is included in the installation.

# **Explosive Environments**

#### **Petrol Stations and Explosive Atmospheres**

In locations with potentially explosive atmospheres, obey all posted signs to turn off wireless devices such as your phone or other radio equipment.

Areas with potentially explosive atmospheres include fuelling areas, below decks on boats, fuel or chemical transfer or storage facilities, areas where the air contains chemicals or particles, such as grain, dust, or metal powders.

#### **Blasting Caps and Areas**

Power off your mobile phone or wireless device when in a blasting area or in areas posted power off "two-way radios" or "electronic devices" to avoid interfering with blasting operations.

#### **General Care**

Your handset contains delicate electronic circuitry, magnets and battery systems. You should treat it with care and give particular attention to the following points:

- Do not allow the handset, battery or accessories to come into contact with liquids or moisture at any time. Do not immerse it in any liquid.
- Do not place the handset alongside computer disks, credit cards, travel cards or other magnetic media. The information contained on the disks or cards may be affected by the handset.

Do not paint the handset.

- Do not leave the handset or battery in places where the temperature could exceed 140 °F, e.g. on a car dashboard or a windowsill, behind glass in direct sunlight, etc.
- Do not remove the handset battery while the handset is switched on.
- Take care not to allow metal objects, such as coins or key rings, to contact or short circuit the battery terminals.
- Do not dispose of batteries in fire. The handset's Li-ION batteries may be safely disposed of at a Li-ION recycling point. Follow local requirements for recycling.
- Do not put the handset's battery in your mouth, as battery electrolytes may be toxic if swallowed.

- Do not disassemble or open crush, bend or deform, puncture, or shred.
- Do not modify or remanufacture, attempt to insert foreign objects into the battery, immerse or expose to water or other liquids, expose to fire, explosion or other hazard.
- Only use the battery for the system for which it is specified.
- Only use the battery with a charging system that has been qualified with the system per this standard. Use of an unqualified battery or charger may present a risk of fire, explosion, leakage, or other hazard.
- Do not short circuit a battery or allow metallic conductive objects to contact battery terminals.
- Replace the battery only with another battery that has been qualified with the system per this standard, IEEE-Std-1725-2006. Use of an unqualified battery may present a risk of fire, explosion, leakage or other hazard.
- Promptly dispose of used batteries in accordance with local regulations.
- Battery usage by children should be supervised.
- Avoid dropping the phone or battery. If the phone or battery is dropped, especially on a hard surface, and the user suspects damage, take it to a service center for inspection.
- Improper battery use may result in a fire, explosion, or other hazard.

- The phone shall only be connected to products that bear the USB-IF logo or have completed the USB-IF compliance program.
- Do not put a battery into a microwave oven, dryer or high-pressure container.
- Do not contact battery directly into an electric outlet or cigarette lighter charger. Use only authorized chargers.
- Do not puncture the battery with a sharp object such as a needle.
- When the battery is disposed, be sure it is non-conducting by applying vinyl tape to the (+) and (-) terminals.
- Do not drop, throw, or subject the handset to rough treatment.
- Stop using the battery if abnormal heat, odor, discoloration, deformation, or abnormal condition is detected during use, charge or storage.
- Do not use your handset with a damaged or deformed battery.
- Do not solder the battery directly.
- Remove the battery whose life cycle has expired from equipment immediately.
- The earpiece may become warm during normal use. Also, the handset itself may become warm while the battery is being charged.

- When a handset is in vibration mode, the vibration may cause the handset to move.
- Be careful not to place the handset near heat sources (such as a heater).
- Use a damp or anti-static cloth to clean the handset. Do not use an ordinary dry cloth or electrostatic cloth. Do not use chemical or abrasive cleaners as these could damage the casing.
- Third party equipment: The use of third party equipment, cables, or accessories, not made or authorized by ZTE, may invalidate the warranty of your phone and also adversely affect the phone's safety and operation.
- Remember to make backup copies of all important data on your handset.
- Remember to recycle: The cardboard packing supplied with this handset is ideal for recycling.

Warnings: In the unlikely event of a battery leak, take care to keep the battery discharge away from your eyes and skin. If the leakage does come into contact with the eyes or skin, flush thoroughly with clean water and consult with a doctor.